## **Identity Automation - Password Management Process - Student**

Identity automation allows users to have the same sign on login username and password for Active Directory (how users log in to a computer), Google Apps, Student Self-Serve, Lynda.com, and Canvas. The tool used for the password management system is RapidIdentity.

Students in Grades 4 through 12 must change their password from the default password and set up security questions and answers.

# **Setup Security (challenge) questions when you first log in**.

- 1. Open a browser.
- 2. Navigate to http://password.aisd.net.
- 3. The login screen will display.
- 4. Enter your **username.**
- 5. Enter your **password.**
- 6. Click **Login.**

\*For all new users (student), the default password is **"Aisd1234". The password is case sensitive.** 

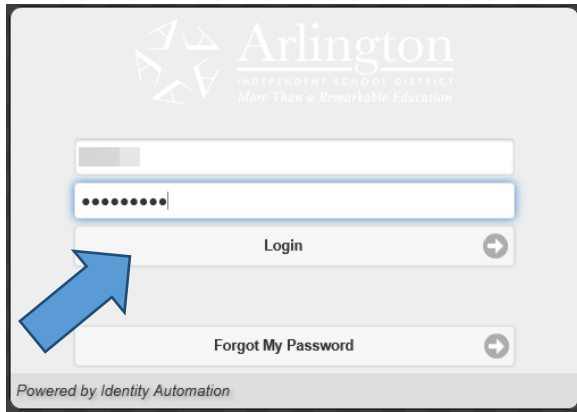

*Note: If you do NOT know your username or password please ask your Campus Technology Manager or Lan Tech for help.* 

You will be prompted to answer "challenge" questions.

- 7. Answer **at least 3** questions.
- 8. Click **Save.**

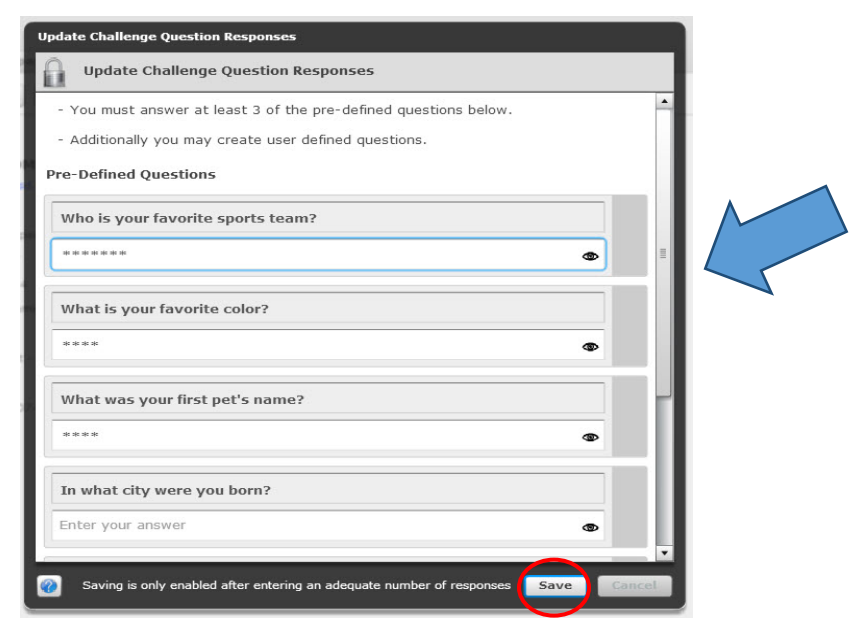

You will be taken back to the main page.

9. Click the **Logout** button located at the top right of the main screen.

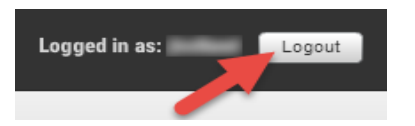

10. Close the browser window after logging out.

**Security questions option:** You may add your own personal security questions and answers. **However, you must answer at least 3 of the pre-set questions first.** 

- 1. Scroll to the bottom of the questions page.
- 2. Click on the **green plus button** .

*\*Each click creates a new question and answer pair.*

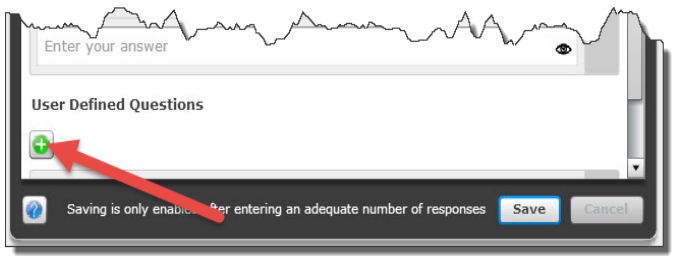

3. Enter the questions and answers as desired.

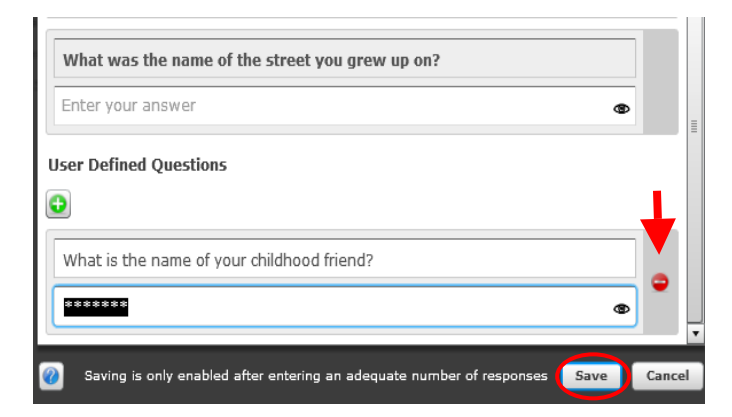

4. Click **Save.**

pairs.

Click the red circle  $\Box$  to remove your personal question and answer pair.

# **How to Change Your Password**

- 1. Open a browser.
- 2. Navigate to http://password.aisd.net.
- 3. The login screen will display as shown here.
- 4. Enter your **username**.
- 5. Enter your **password.**
- 6. Click **Login**.

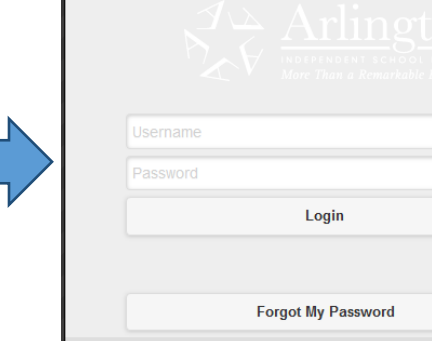

 $\circ$ 

 $\bullet$ 

7. Click the **Change Password** Tab.

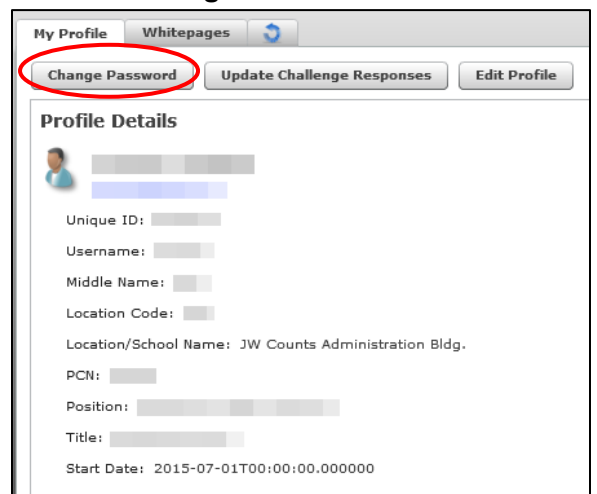

Powered by Identity Automation

- 8. Enter **Your Current Password**. 9. Enter a **New Password**.
	- 10. Enter your **New password** again to **Confirm Your New Password**.
	- 11. Click **Change Password**

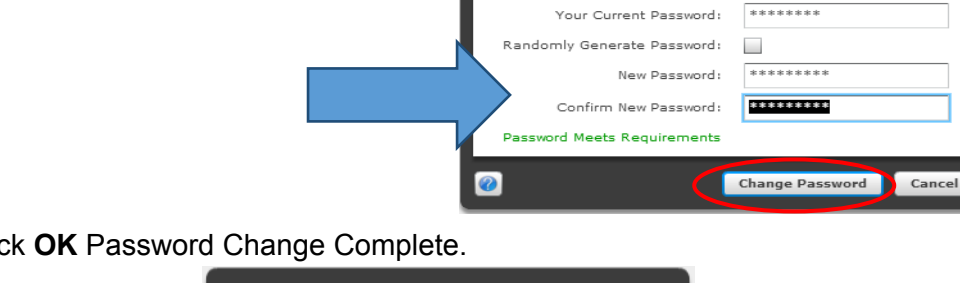

12. Click **OK** Password Change Complete.

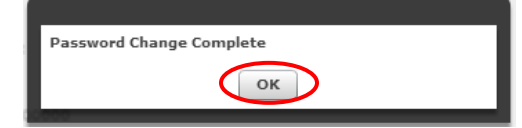

ge Passy

**Change Password** 

requirements:

Password Policy for all Staff Users

The following password policy must meet the following

. Password must be at least 8 characters long Password can not exceed 15 characters • Contain at least one upper case letter<br>• Containe at least one lower case letter · Contain at least one number character • Must not contain spaces<br>• Must not contain spaces<br>• Password can't be the same as your previous 4<br>passwords

## **Forgotten Password Instructions - If You Know Your Username**

- 1. Open a browser.
- 2. Navigate to http://password.aisd.net.
- 3. The login screen will display.
- 4. Click on **Forgot My Password.**

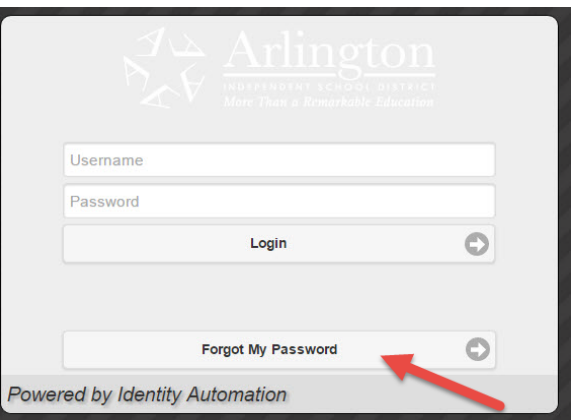

- 5. Enter your **username**.
- 6. Click **Next.**

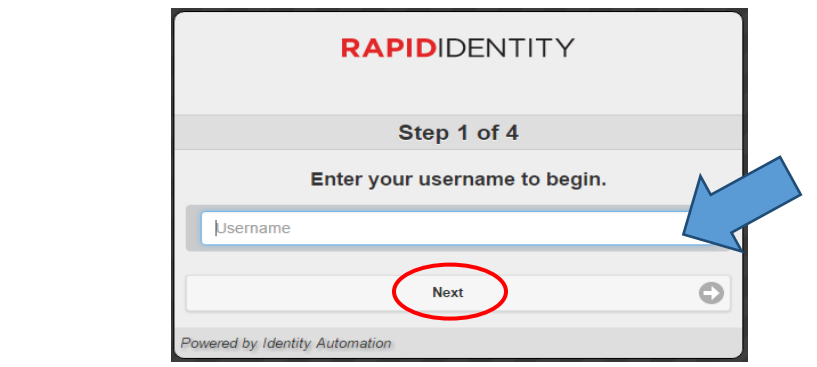

- 7. **Answer your challenge questions.**
- 8. Click **Next**.

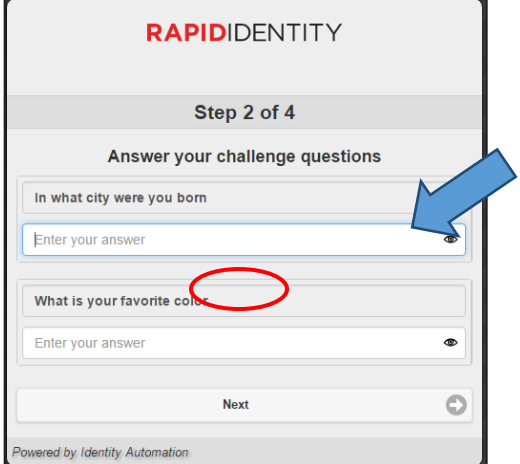

- 9. Enter a **New Password**.
- 10. Enter your **New Password** again to verify **Your New Password**.

#### 11. Click **Next**.

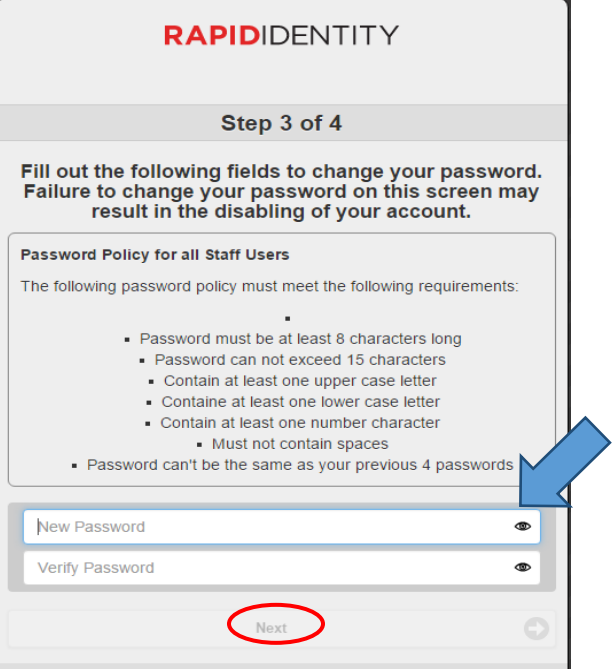

12. Click the word "**here" in blue.**

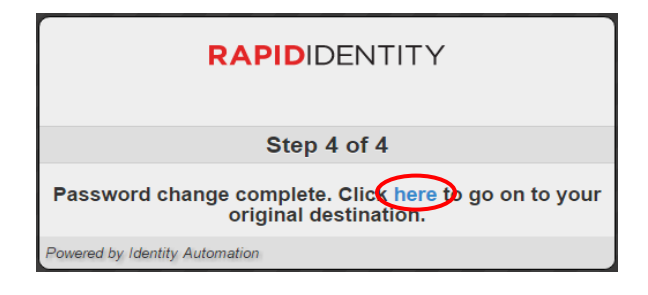

# **Forgotten Password Reset Instructions**

When the helpdesk resets your password, the following message will display the first time you login.

1. Click on the BLUE **CLICK HERE**.

### **\*Do not be alarmed by the red message, it's just a message that your previous password has expired.**

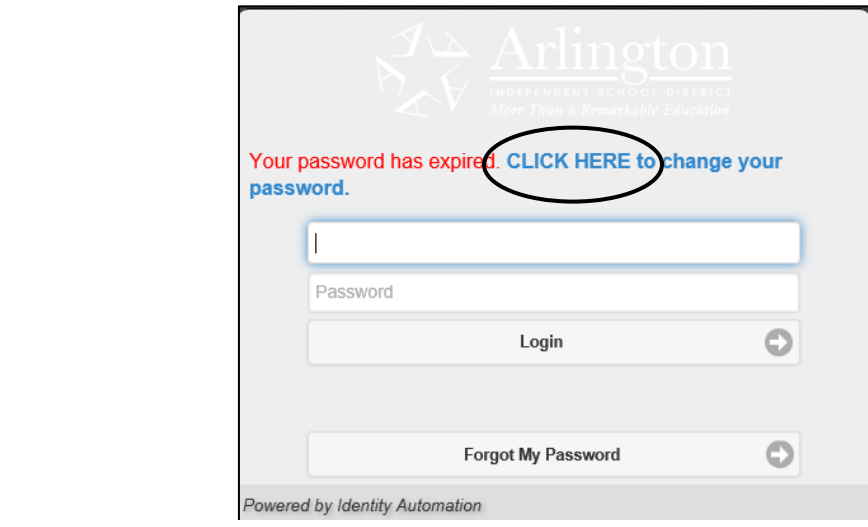

- 2. Enter a **New Password**.
- 3. Enter your **New Password** again to **Verify Your New Password**.
- 4. Click **Next.**

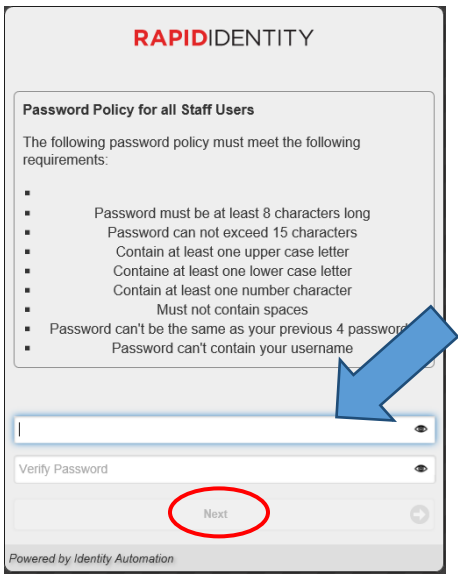

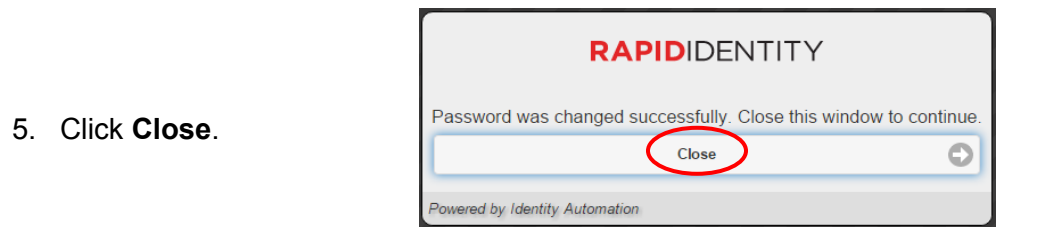

# **How to Update Security (Challenge) Questions**

- 1. Open a browser.
- 2. Navigate to http://password.aisd.net.
- 3. The login screen will display as shown here.
- 4. Enter your **username**.
- 5. Enter your **password**.
- 6. Click **Login**.

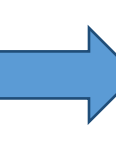

7. Click the **Update Challenge Responses** Tab.

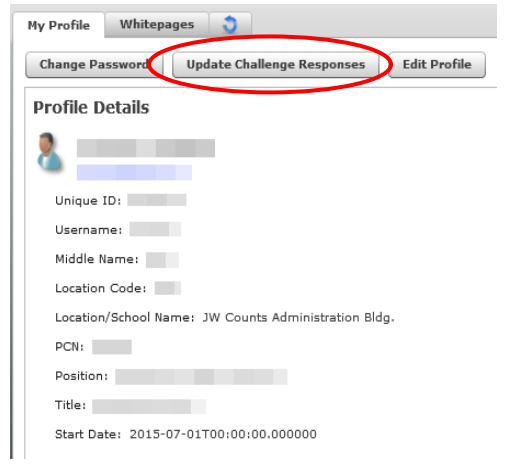

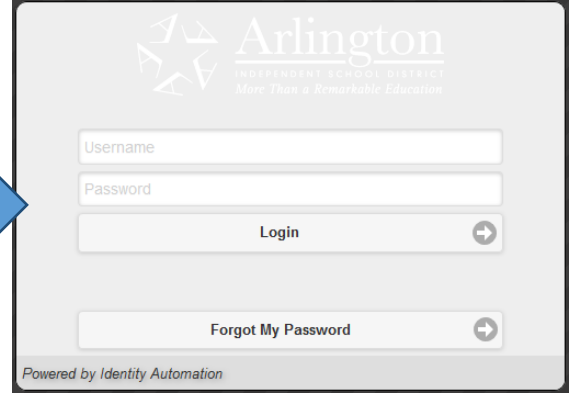

- 8. Answer **at least 3** questions.
- 9. Click **Save.**

*Note: To add additional add your own personal security questions and answers see the steps on page 2.*

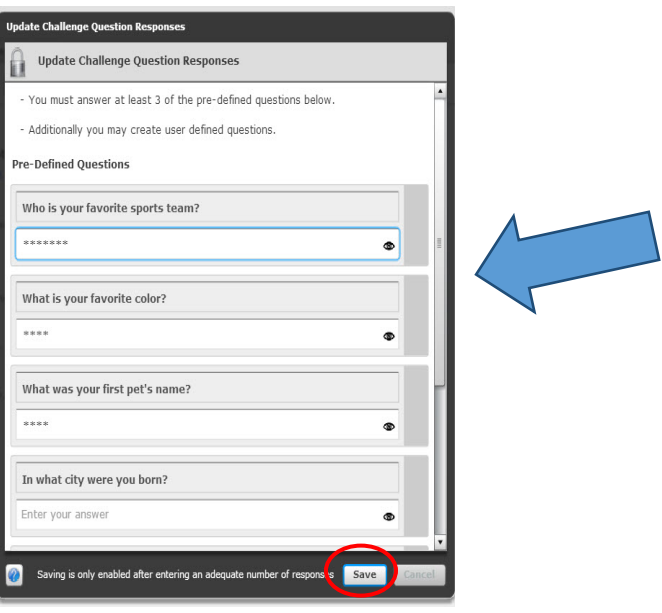

### **You will be taken back to the main page.**

10.Click the **Logout** button located at the top right of the main screen.

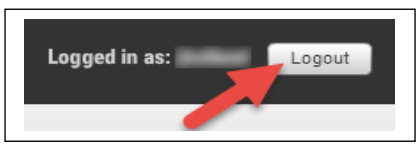

11.Close the browser window after logging out.